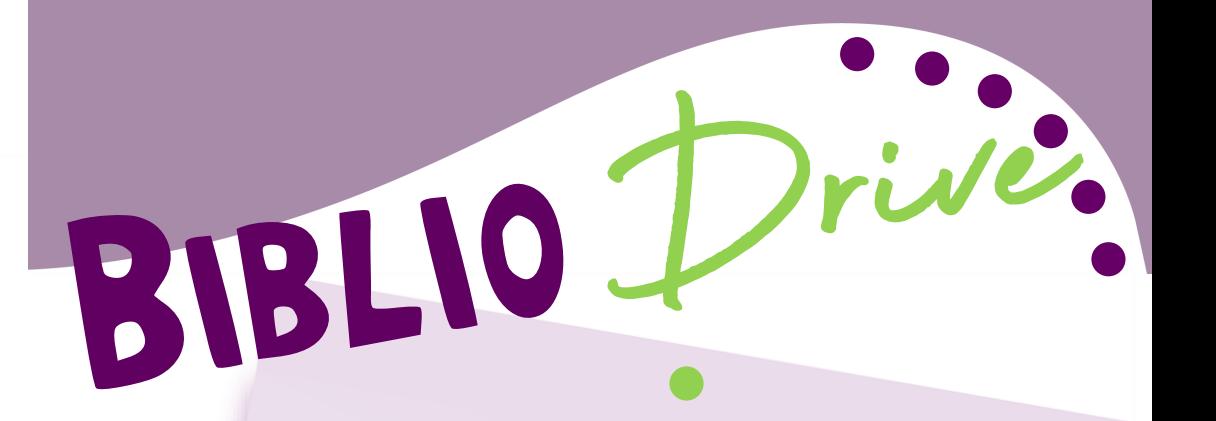

Comment faire une recherche sur le catalogue des médiathèques ?

Comment réserver sur le portail?

# A bientôt dans vos médiathèques !

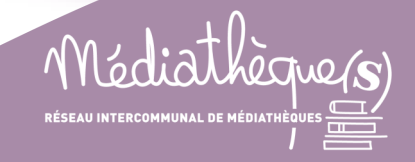

Et si je n'ai pas<br>d'idées...

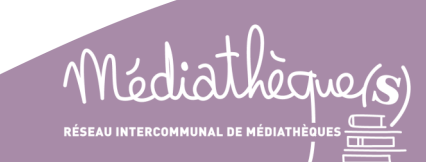

**1** JE M'IDENTIFIE SUR

https://mediatheques.redon-agglomeration.bzh/

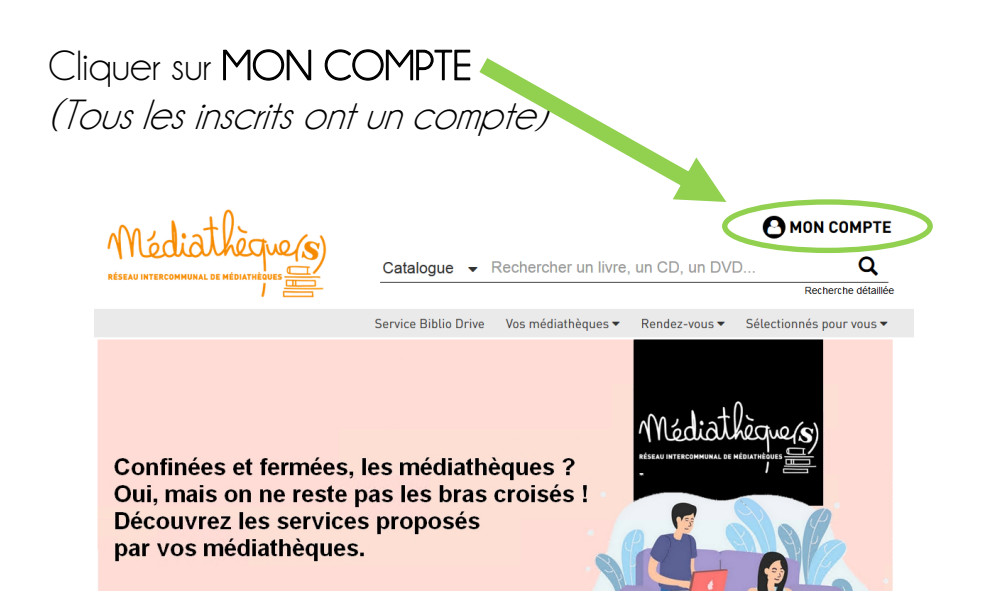

Renseignez les champs qui apparaissent : votre nom de famille dans « Nom », votre prénom dans « Prénom » et votre mot de passe (votre médiathèque pourra vous communiquer votre mot de passe si vous ne le connaissez pas).

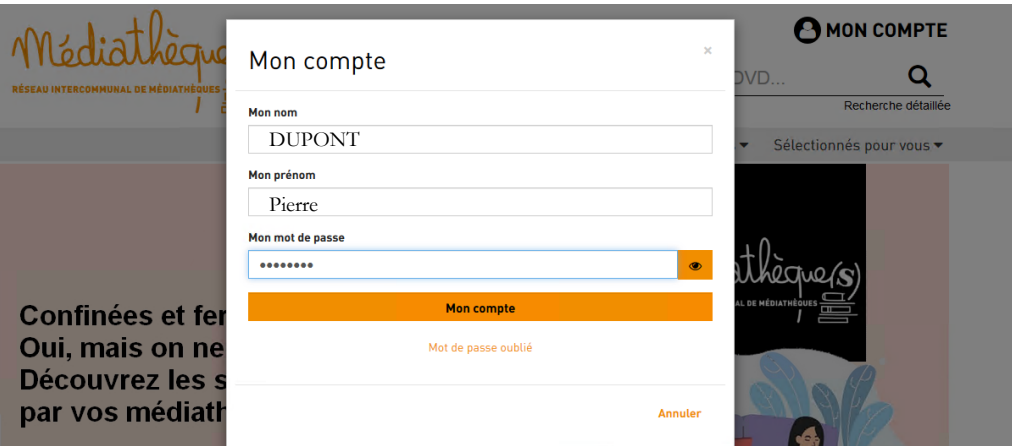

Pour les sélections thématiques, cliquez sur « Lire la suite » pour accéder aux documents répertoriés dans la sélection.

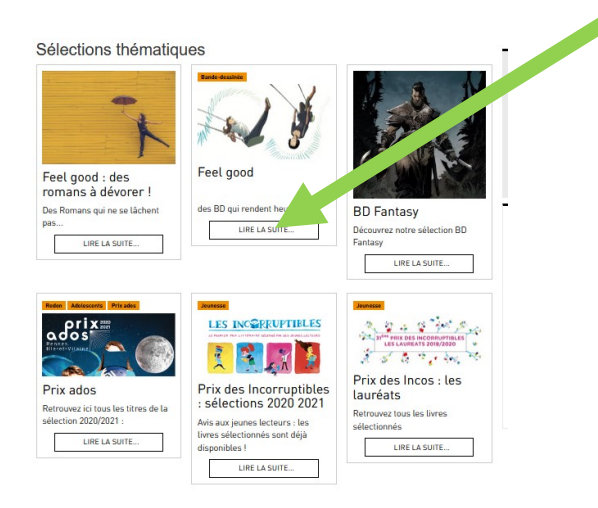

### Puis cliquez sur le titre pour visualiser les exemplaires disponibles sur le

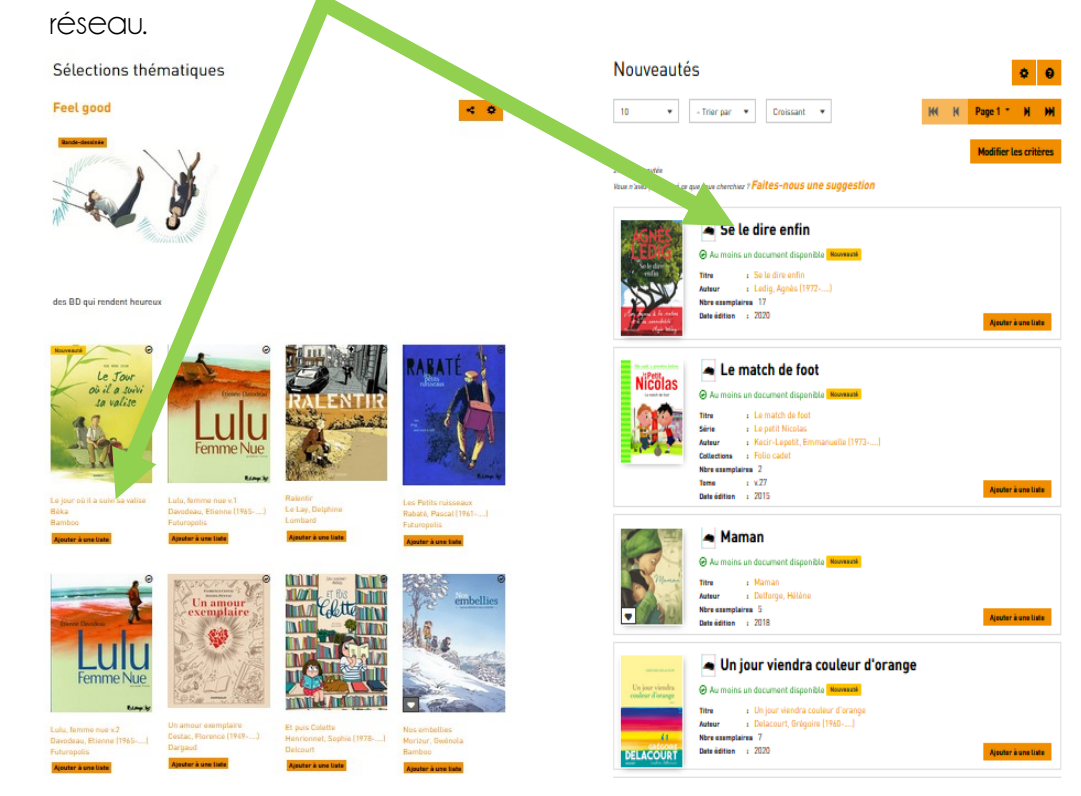

## **3** JE RÉCUPÈRE MES DOCUMENTS

Quand vos réservations sont prêtes, nous vous prévenons par e-mail, téléphone, sms ou courrier (selon les médiathèques).

Pensez à venir avec votre sac !

Pour connaitre les horaires et les conditions d'accès des biblio-drives dans vos médiathèques, consultez la page

https://mediatheques.redon-agglomeration.bzh/service-drive

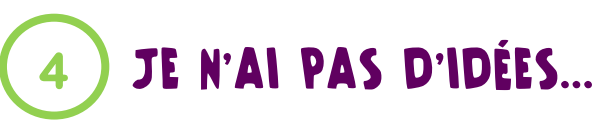

Vous trouverez sur le portail des médiathèques des sélections de documents : nouveautés, coups de cœur et des sélections thématiques faites par les bibliothécaires du réseau. Vous ne connaissez pas ? alors laissez-vous guider en cliquant sur l'onglet « Sélectionnées pour vous » puis choisissez l'une des 3 sélections.

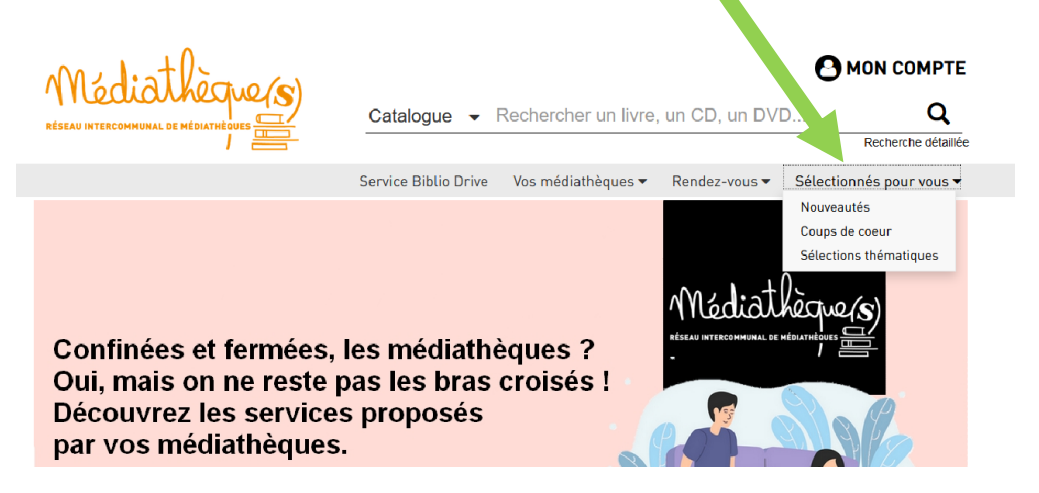

Pour les nouveautés et les coups de cœur, vous accédez directement à la liste des documents.

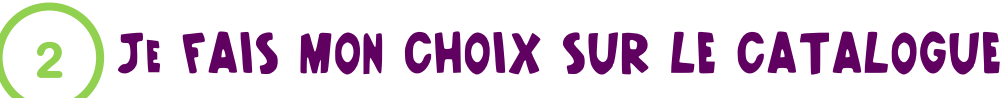

Lorsque vous êtes connectée, votre nom apparaît en haut à droite de l'écran à la place de Mon compte.

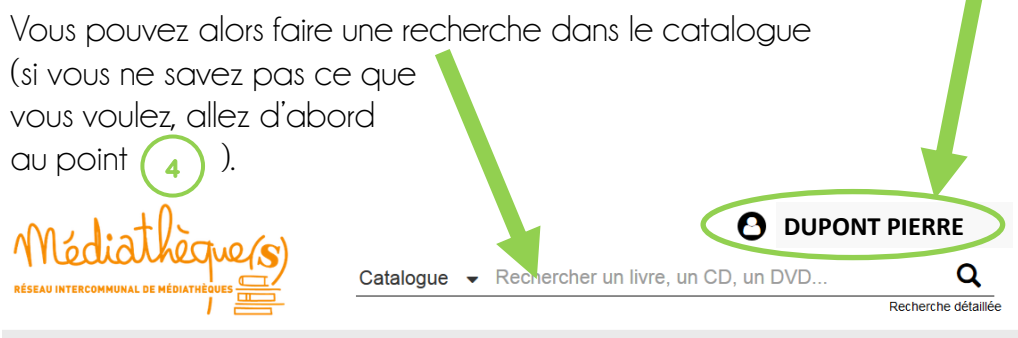

Service Biblio Drive Vos médiathèques ▼ Rendez-vous ▼ Sélectionnés pour vous ▼

Vous pouvez taper le nom de l'auteur ou le titre et cliquer sur la loupe. Un exemple en tapant l'auteur « Sandrine Collette ».

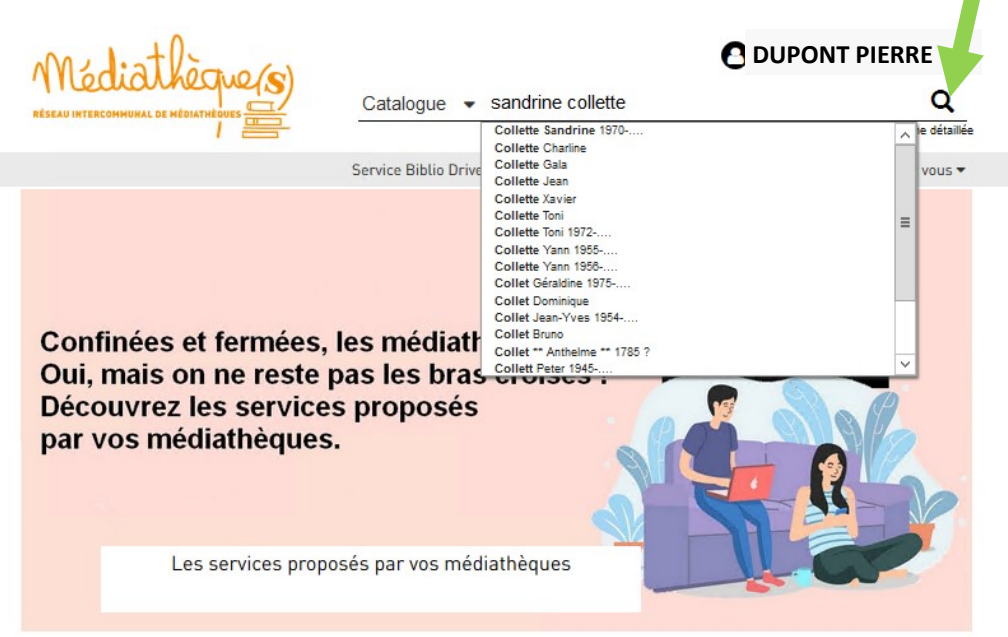

Vous êtes ici : Accueil

Exemple : pour voir tous les livres de Sandrine Collette en rayon à la médiathèque de Plessé, cliquez sur « Plessé » dans médiathèques et « en rayon » dans situation.

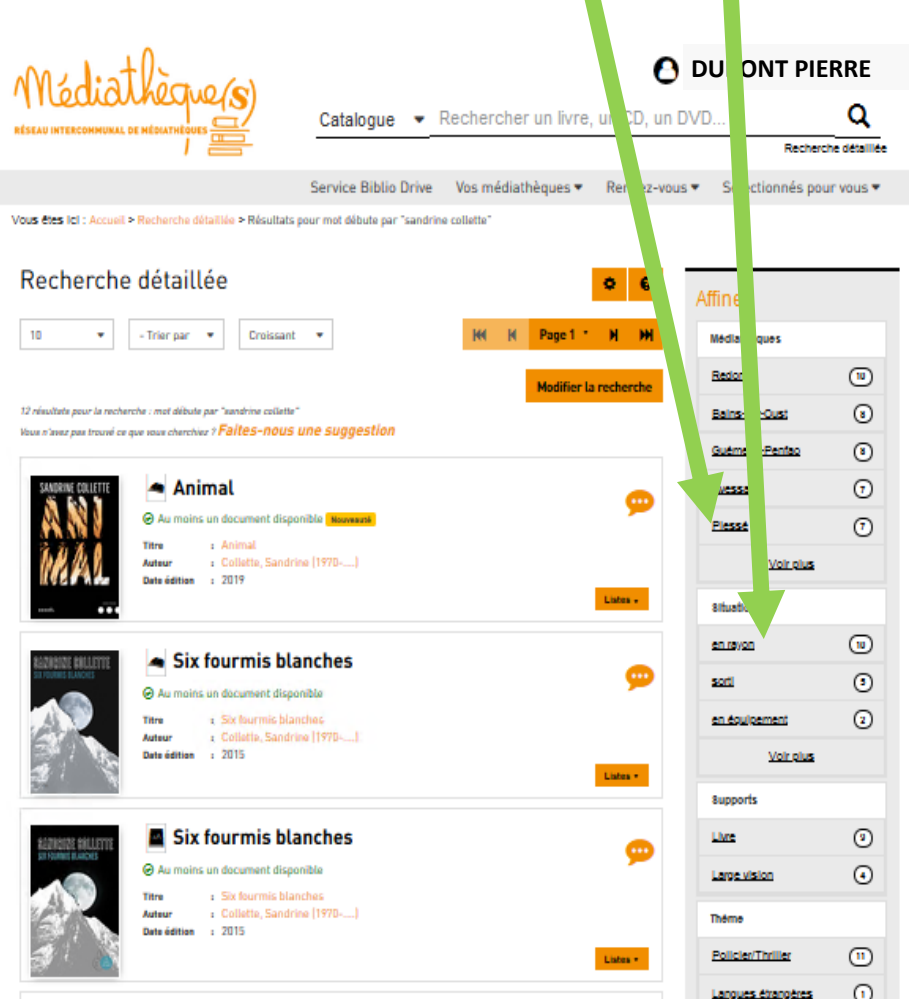

Cliquez sur le titre choisi, vous voyez les exemplaires de chaque médiathèque.

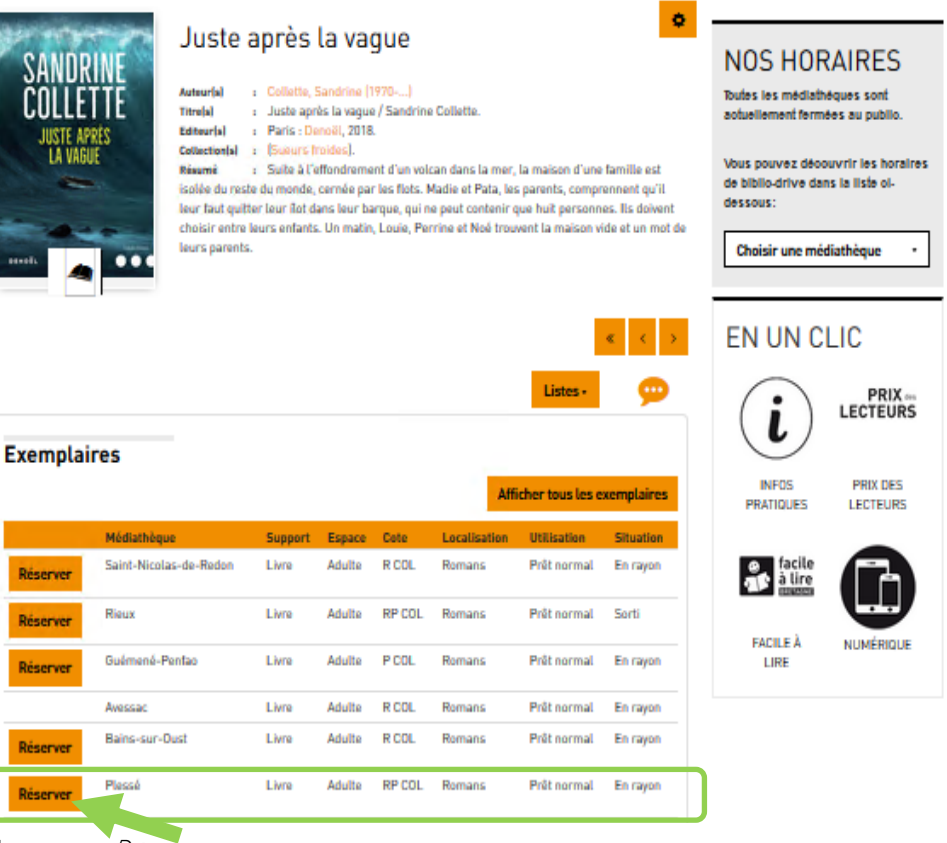

### Cliquez sur Réserver.

Attention : réservez le document dans la médiathèque où vous souhaitez le retirer.

A noter : si vous souhaitez retirer rapidement vos documents, choisissez la situation « En rayon. »

Vous pouvez voir vos réservations en cliquant sur votre nom. :

#### **Bonjour, DUPONT PIERRE**

#### Mes information Mes prêts Mes réservation Mon bictoriaun doc och Mes suggestio Mes listes

**Déconnexion** 

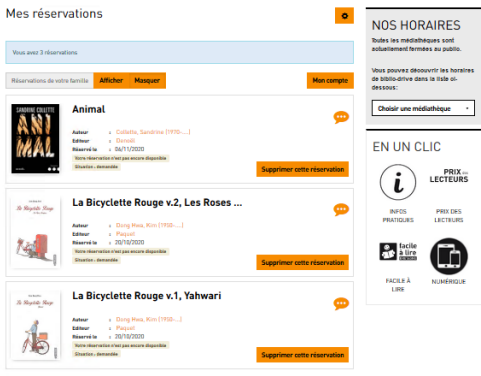